## **Single Device Set up**

**1. Enable Remote.it in EdgeLink Studio and download project.**

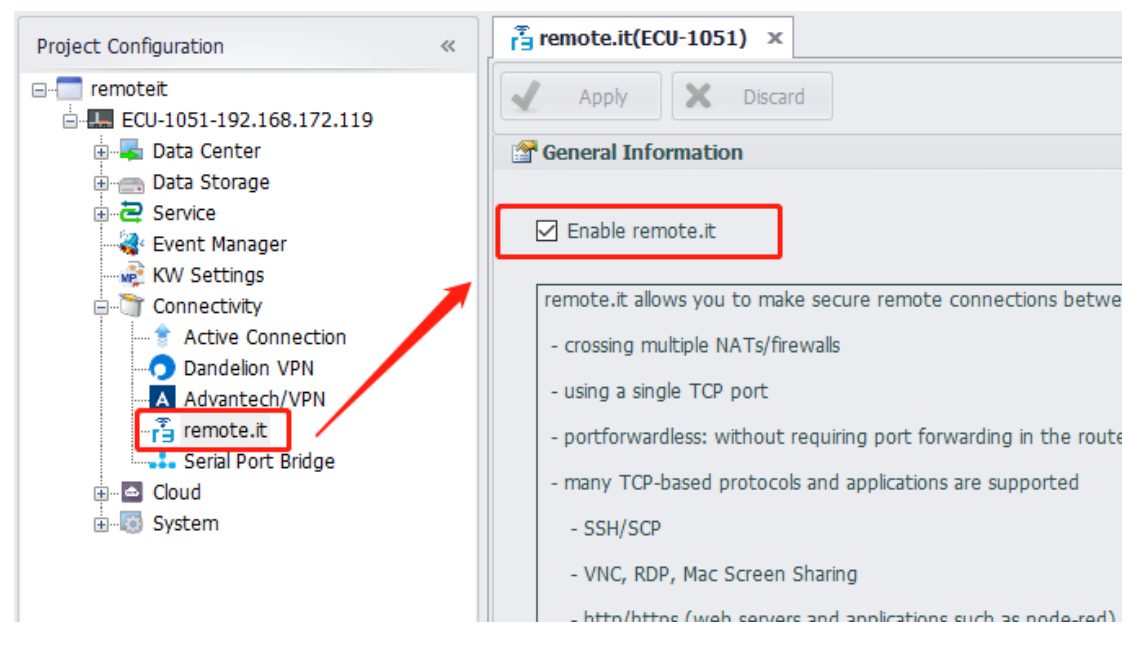

## 2. Sign-in remote.it web portal <https://app.remote.it/#/>

ž.

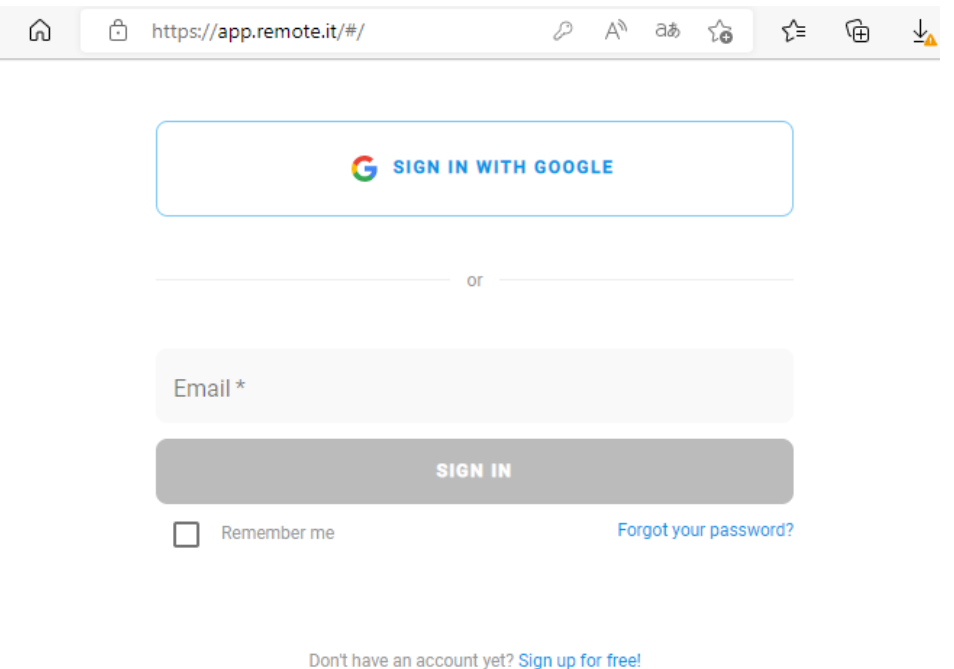

- Username/Password Login
- 3. Add device

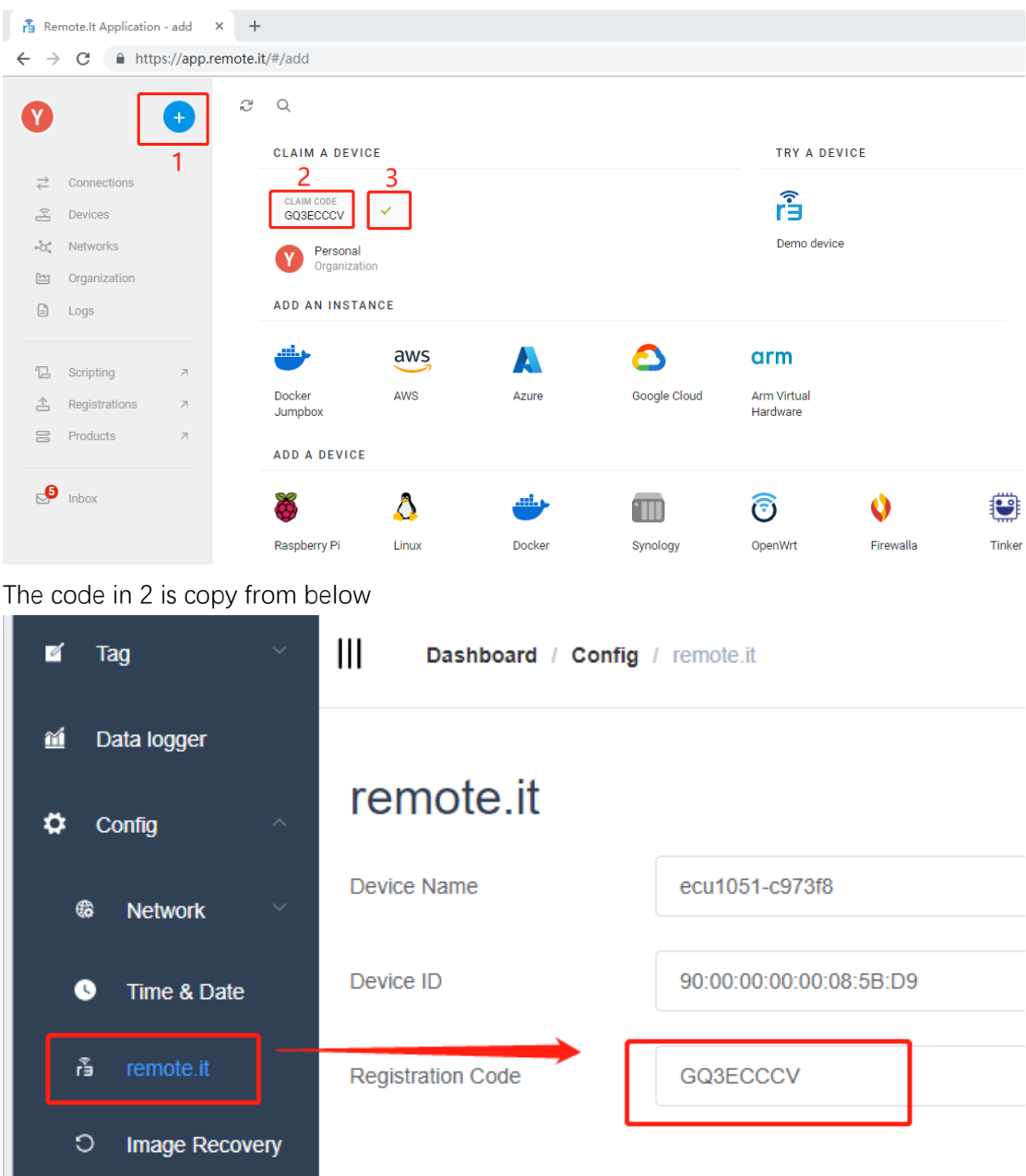

4. Add service

 $\blacksquare$ 

**Image Undate** 

Add the service you want to remote to use. (SSH as an example)

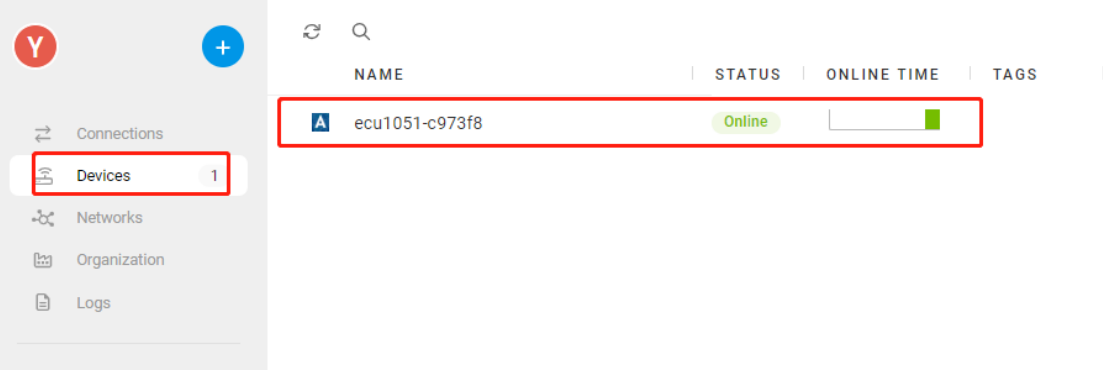

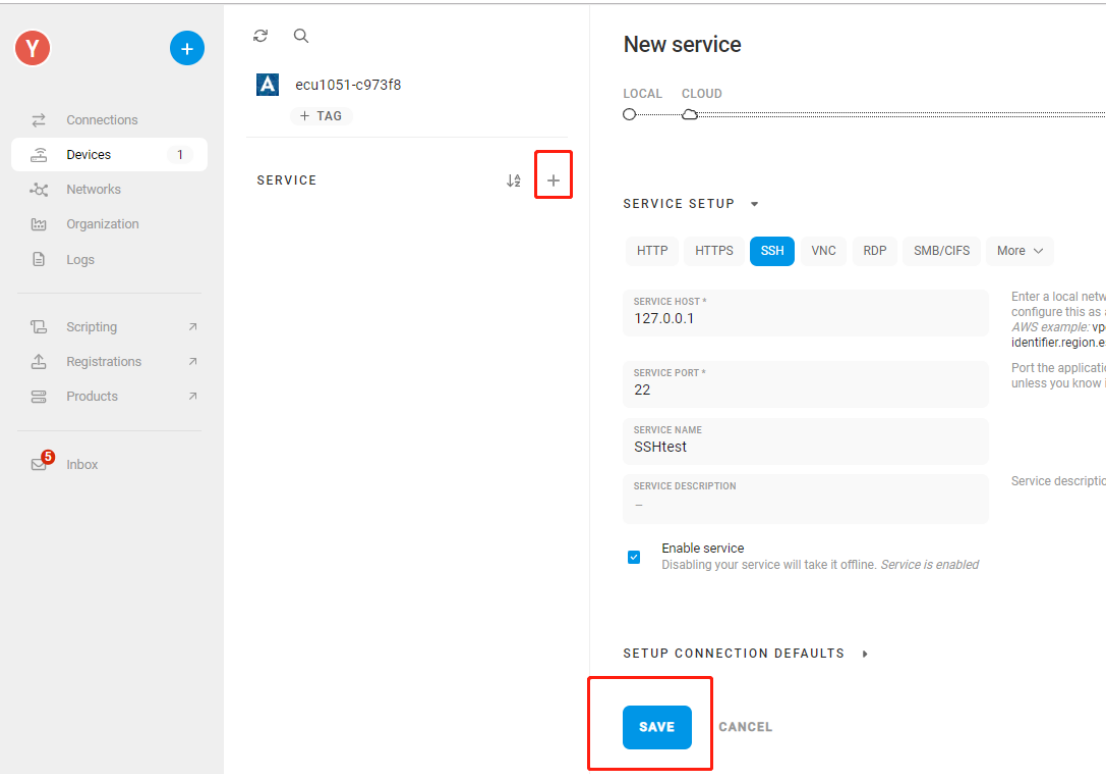

Then you should wait for some times for the service preparing.

When showing like below picture, you can click "connect" to enable the service.

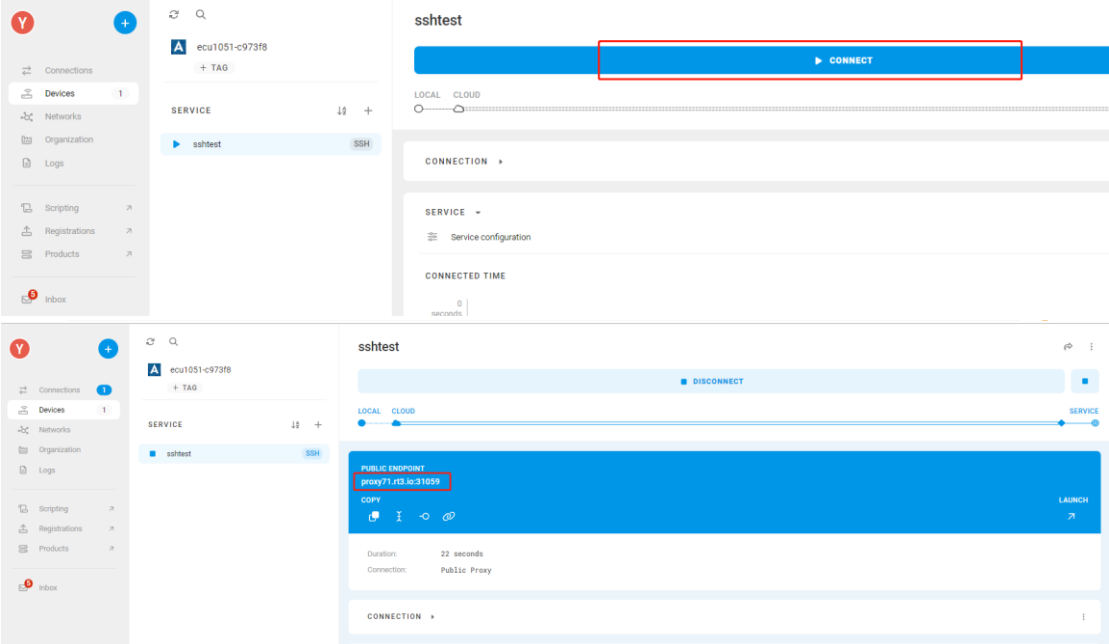

**Then you can use the IP and port it shows in everywhere can use internet to access SSH to ECU.**

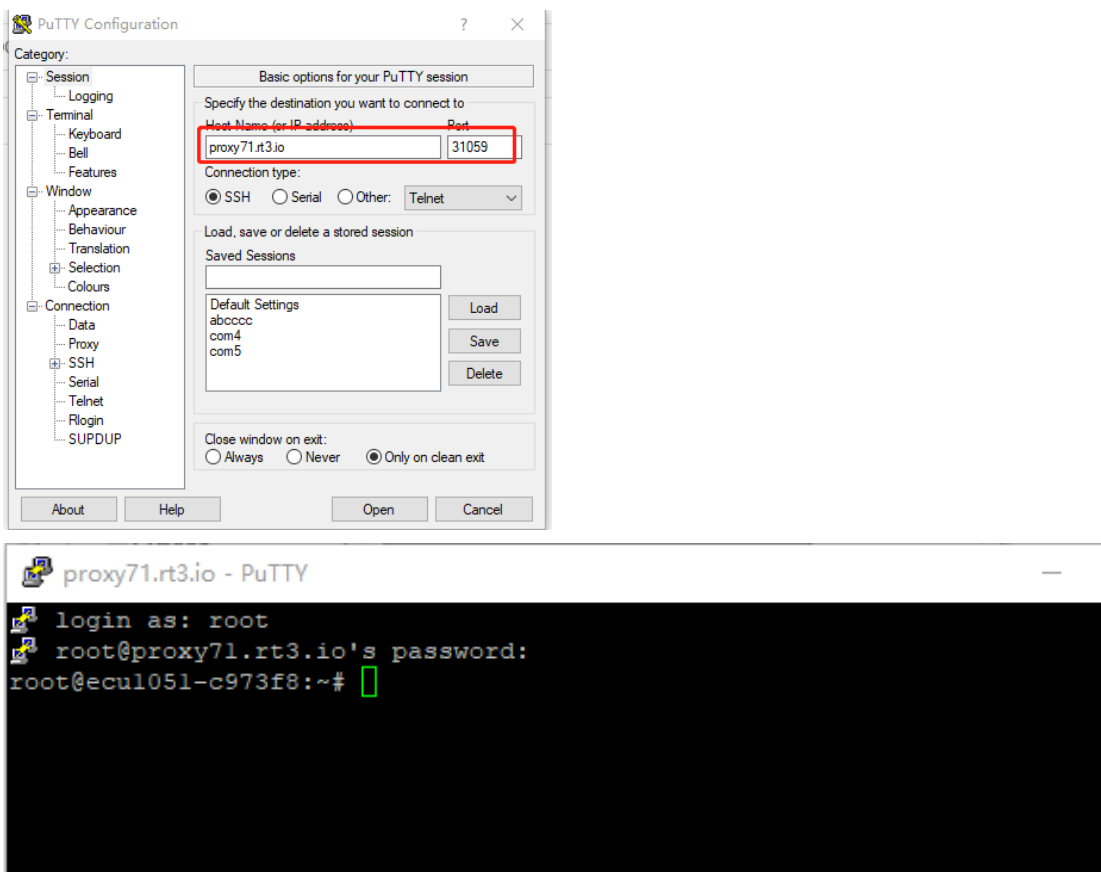

## **Batch Devices Set up**

- **1. Preconfigure remote.it services at web portal**
	- 1) Sign-in remote.it web portal <https://app.remote.it/#/>

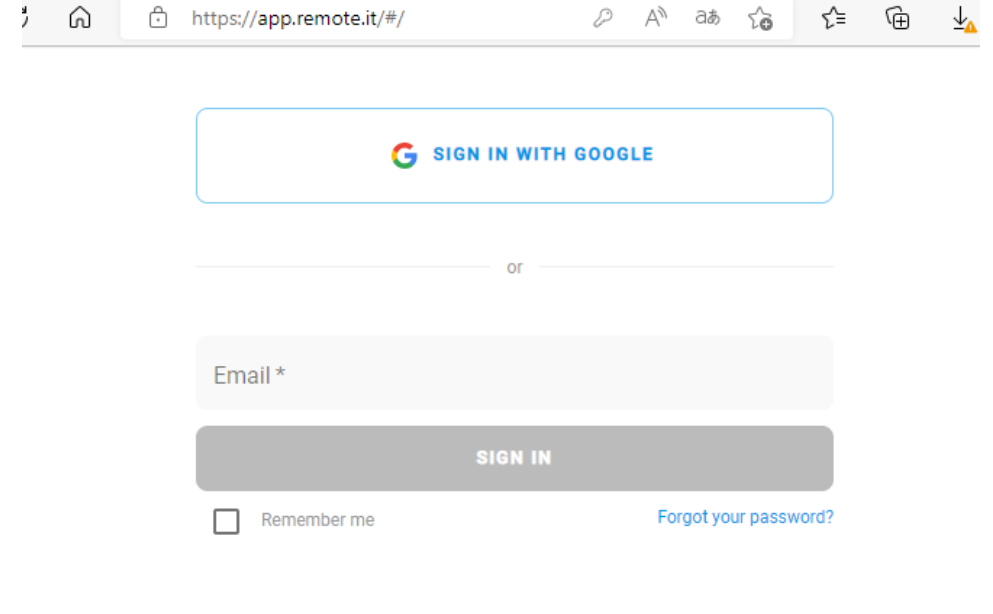

- Don't have an account yet? Sign up for free! Username/Password Login
- 2) Click [Products] -> [CREATE PRODUCT].

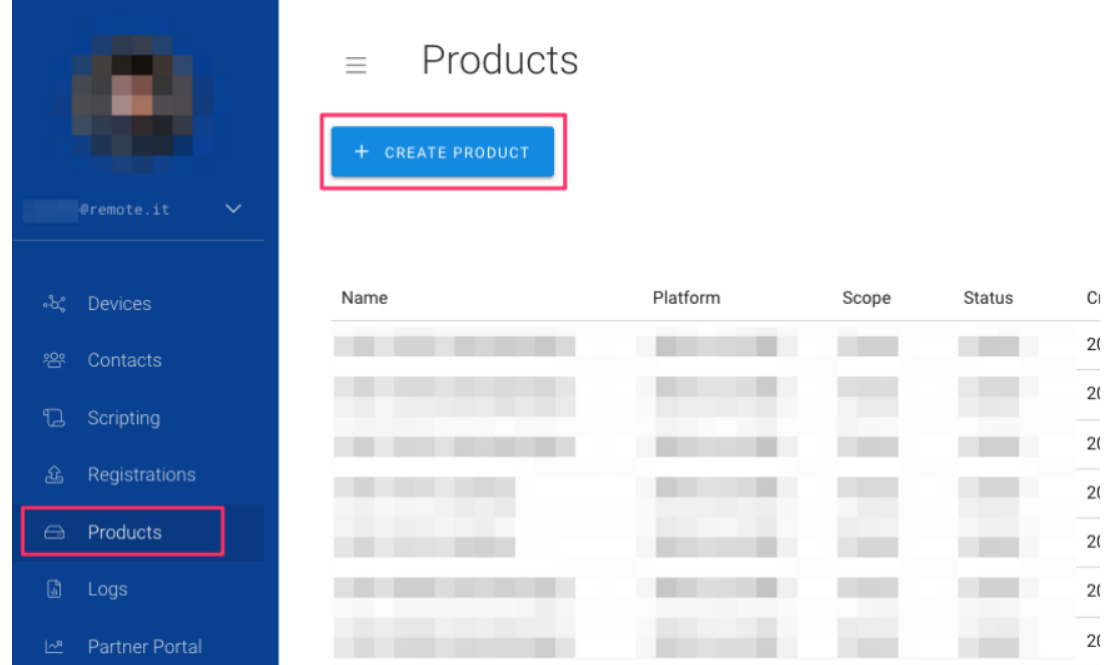

3) Type specific name for this product (service set), choose "ARM Linux" then Click [Submit].

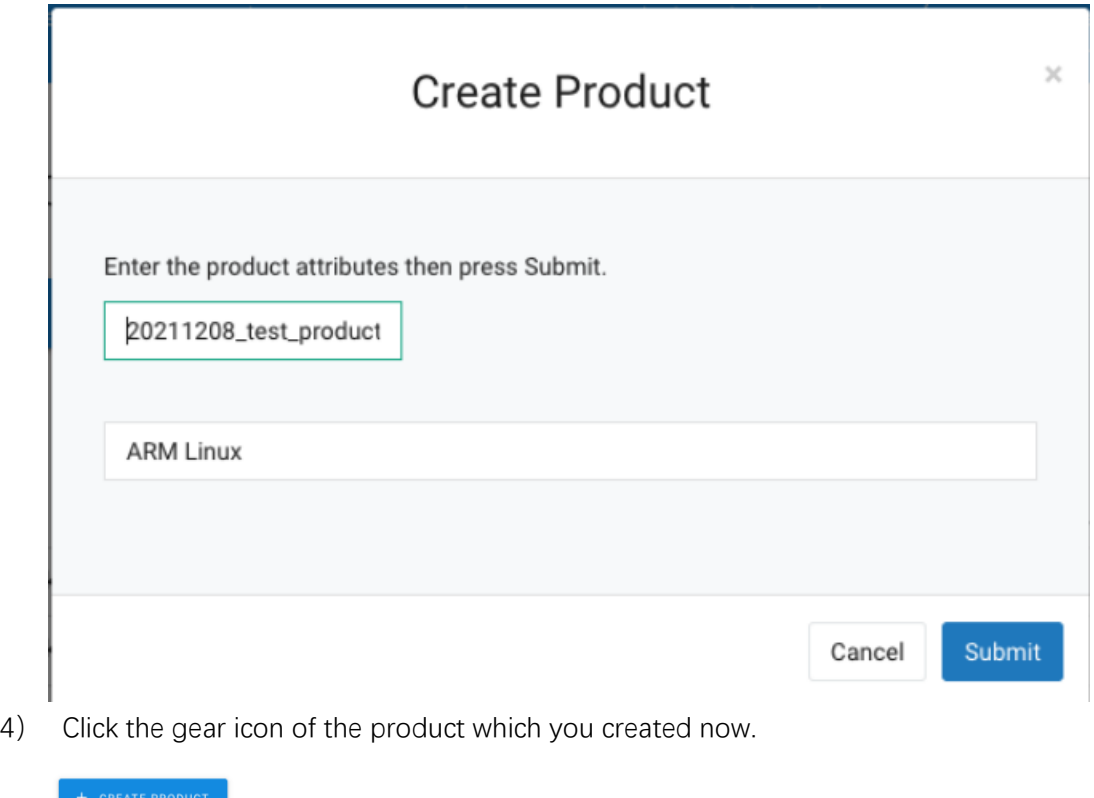

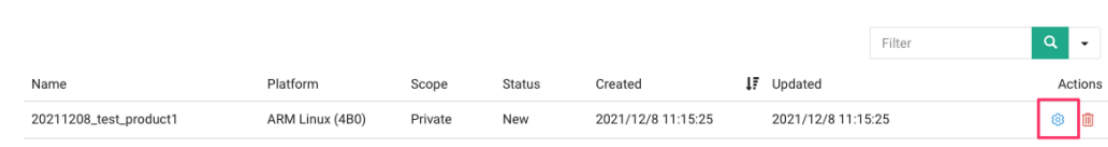

5) Add services that you want to make as preset service. Don't forget to check "Check to enable Service to start by defalt" in Set Service page.

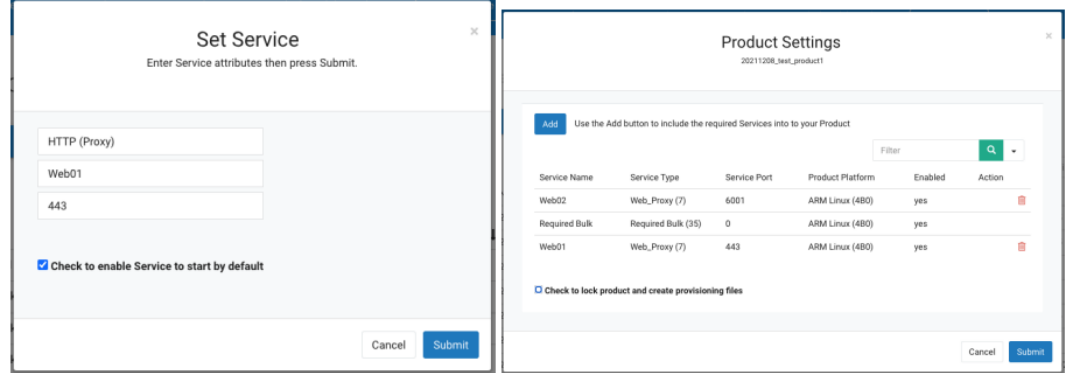

6) Once you have added all the services you want, check "Check to lock product and create provisioning files" and click the [Submit] button.

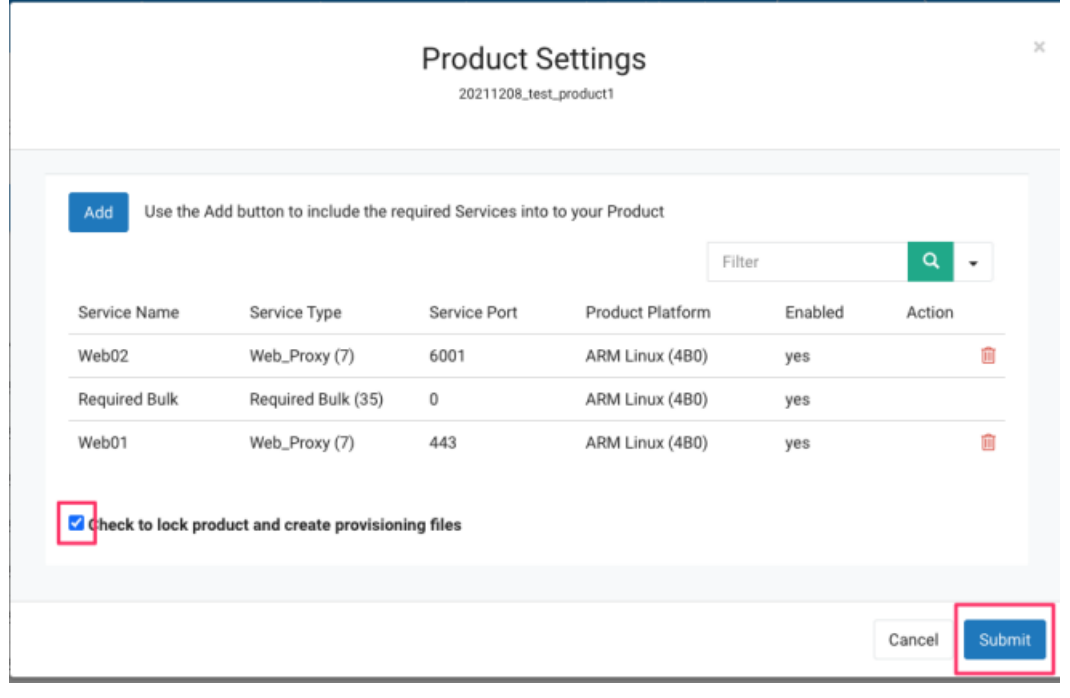

7) Click the information icon of the product which you created.

n

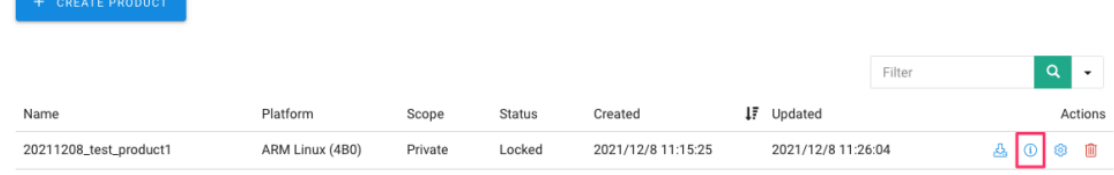

8) Copy the Bulk Identification Code. We will use this code in the following step.

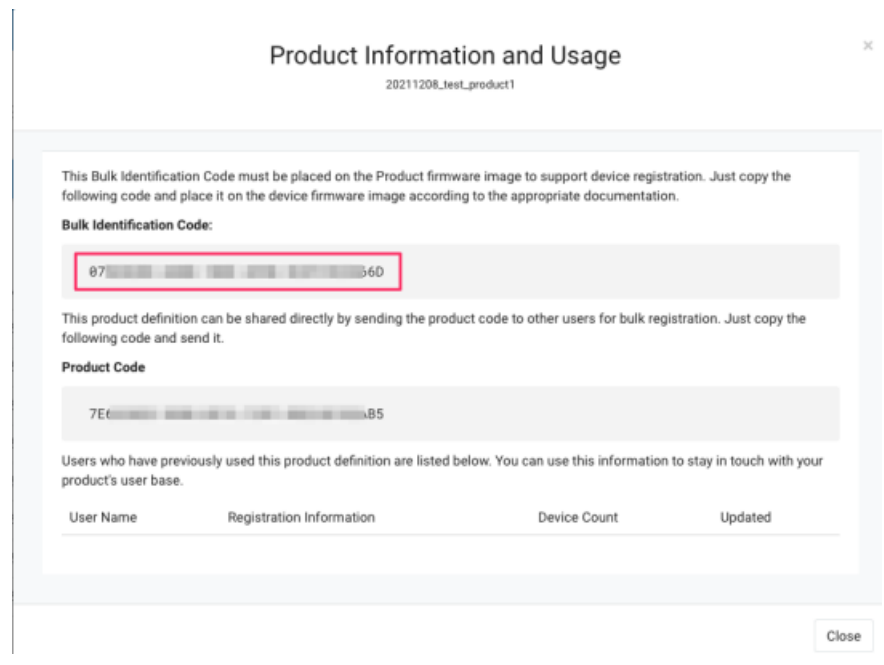

- 2. EdgeLink Configuration
	- 1) Enable Remote.it in EdgeLink Studio.

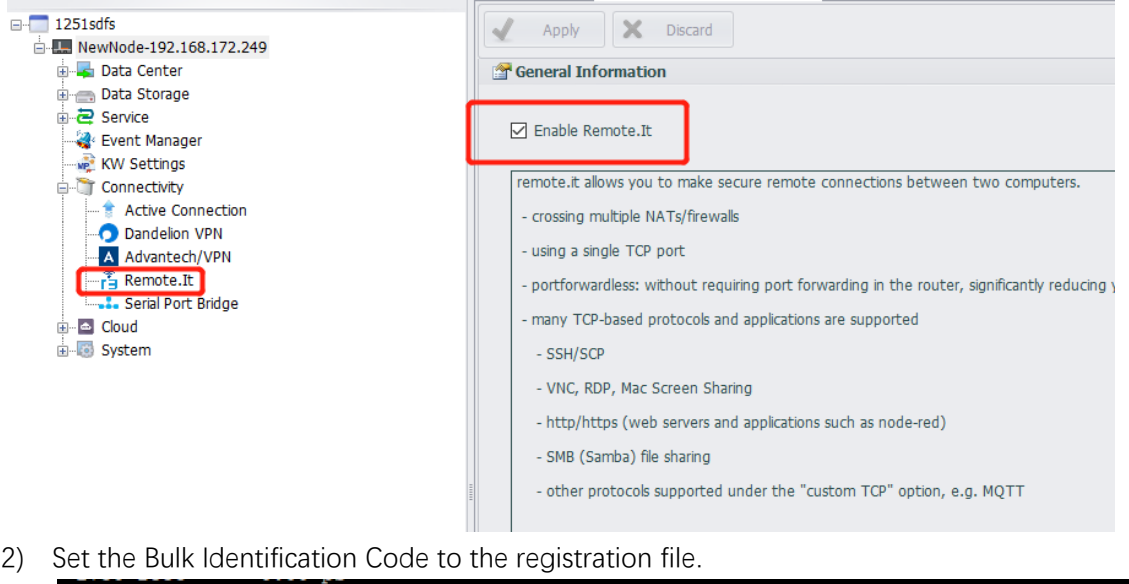

- root@ecul251-03d899:~# echo YOUR\_BULK\_IDENTIFICATION-CODE > /etc/remoteit/registration
- 3) Delete the auto-created configuration file. root@ecul251-03d899:~# rm /etc/remoteit/config.json |
- 4) Reboot ECU.

Once connected to the Internet, it should automatically register to the account where you created the product (service set), and the preset services should be enabled.

Other ECU which you want to batch set up need to do the same steps.